# *VOC386 v1.01a für Windows Rel. B3-3*

Ergänzungen zur OnLine-Hilfe bzw. zur gedruckten Anleitung:

Inhalt: Versionsnummer Bedienungskonzept Zoom-Funktionen Voreingestellter Samplepfad Effekte Bekannte Fehler **Sonstiges** Neue Versionen und Updates Anschrift u. Telefonnummern der Hotlineund der Autoren

## **Bedienungskonzept:**

Um VOC386 für Windows zu bedienen müssen Sie sich folgendes einprägen:

Auswahl einer Funktion mit der **linken Maustaste** wirkt sich **nur** auf den **Blau markierten Bereich** aus. Dieser muß zuerst im Sample-Fenster mit der linken Maustaste markiert werden.

Wenn Sie z. B. nichts markiert haben und dann mit der linken Maustaste den Play-Button drücken, so werden Sie außer einem kurzen Knacken nichts hören.

Auswahl einer Funktion mit der **rechten Maustaste** wirkt sich **immer** auf das **ganze Sample** aus, unabhängig von dem was markiert wurde. So können Sie z. B. ein ganzes Sample abspielen, ohne daß Sie es zuvor markieren müssen.

Daneben gibt es noch eine dritte aber weniger benötigte Möglichkeit. Wenn Sie eine Funktion mit der linken Maustaste auswählen und dabei die SHIFT-Taste gedrueckt halten, so wirkt die sich Funktion, unabhängig von dem was markiert wurde, auf den grünen sichtbaren Bereich im Samplefenster aus.

## 1. Zoom-Funktionen:

Ein markierter Bereich wird mittels der Zoom-Funktion im Tools-Menü oder mittels des Lupe-Buttons in den grünen Bereich vergrößert.

Um den letzten Zoom wiederzuholen, muß mit der rechten Maustaste auf den Lupe-Button

#### geklickt werden.

Um das komplette Sample in den grünen bereich zu zoomen, sollte man mit der rechten Maustaste auf den roten Bereich des Samples doppelt klicken.

Der im grünen Bereich dargestellte Teil des Samples wird im roten Bereich dadurch wiedererkannt, da er mit einem "durchsichtigen" Fenster umrahmt ist. Dieses Fenster kann durch Klicken an dessen linkem oder rechtem Rand in der Größe geändert werden; entsprechend ändert sich der im grünen Bereich dargestellte Teil des Samples.

#### 2. Voreingestellter Sample-Pfad:

Der im Setup-Menü unter "Optionen" eingestellte "Voreingestellte Sample-Pfad" gibt an, in welchem Verzeichnis "VOC386 für Windows" beim Programmstart zuerst nach Samples sucht, wenn Sie "Öffnen" anwählen.

#### 3. Effekte:

Bei Echo, Hall und Robotize Effekten sollte man beim markieren bedenken, daß alle diese Effekte (je nach Länge) länger als auf das einzelne samplestück wirken , da sie alle "nachhallen". d. h. im Klartext, man sollte immer etwas mehr vom Sample markieren, bevor man einen deser Effekte anwendet, um optimale Ergebnisse zu erzielen.

#### 4. Bekannte Fehler:

Die Farben im Titelbild von "VOC386 für Windows" können bei bestimmten Grafiktreibern zeitweise verfälscht werden.

Bei sehr schnellen Rechnern (486/66 PCI oder EISA etc) kann es bei sehr kleinen Sampleraten (8bit/11khz/mono) vorkommen, daß das Oszilloskop während der Aufnahme nicht nur die neuen, sondern teilweise auch die vorher aufgenommenen Samples anzeigt. Dies hat jedoch keinen Einfluß auf die Aufnahme selbst.

Unter Windows NT 3.1 kann es z. Zt. passieren, daß einige der Icons unregeläßg nicht mehr erscheinen.

#### 5. Sonstiges:

Einige Soundkarten-Treiber in Windows sind nicht voll Multitaskingfähig. Daher kann es passieren, daß Windows einen Fehler meldet, wenn Sie während dem abspielen oder aufnehmen von Samples die Sampledaten bearbeiten (also z. B. einen Effekt hinzufügen!).

Sollte dies der Fall sein, bearbeiten Sie die Samples bitte NUR dann, wenn gerade nichts aufgenommen oder abgespielt wird !!

### **Neue Versionen und Updates:**

Die neueste Programmversion (Shareware als auch die Vollversion), kann jederzeit in unserer BBS geholt werden. Diese ist über eine analoges Modem sowie über ISDN zu erreichen, die Nummern stehen weiter unten in diesem Readme-File.

Updates sind ebenfalls dort zu erhalten.

Registrierte Anwender erhalten z. T. kostenlose Updates bzw. neue Programmversionen gegen eine geringe Updategebühr.

Um als registrierter Anwender in unserer BBS ein Update erhalten zu können, müssen Sie sich in unserer BBS einloggen und dem Sysop eine Nachricht schreiben, daß Sie registrierter Anwender von VOC386 für Windows sind (unter Angabe wo Sie das Programm erworben haben !!!).

Nach Überprüfung Ihrer Angaben erhalten Sie Zugriff auf das VOC386 für Windows Dateiverzeichnis, worin Sie immer die neuesten kostenlosen Updates finden.

**Autoren: Christoph Vaessen & Claudio Roßner GbR Software Application Development**

**Anschriften:**

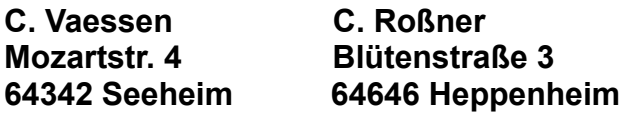

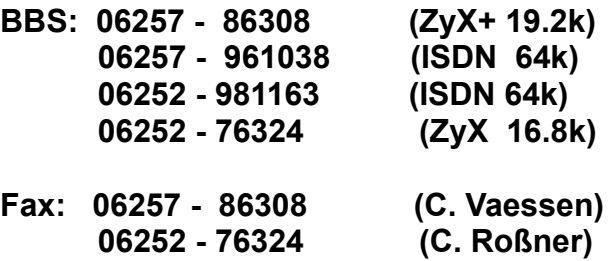

**Hotline: (OnLine-Support NUR für registrierte User !!!)**

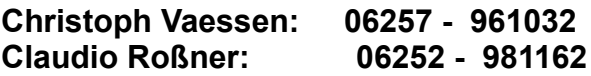